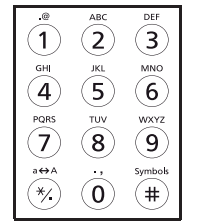

Kopírování zahajte stisknutím tlačítka Start.

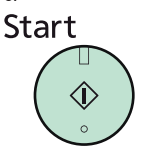

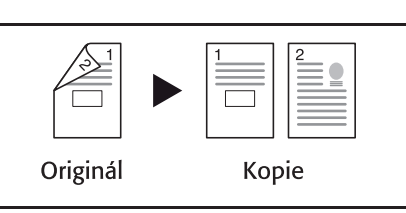

Stiskněte tlačítko SEND

a následně jeden kontakt z rychlých voleb kontaků dle Vašeho výběru. Podrobnější nastavení skenování lze editovat stiskem tlačítka Function menu. Potvrdíte stiskem zeleného tlačítka Start na panelu zařízení.

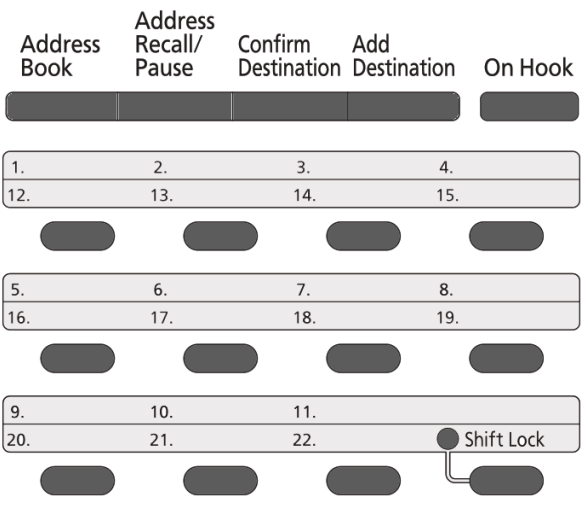

Připojte USB paměť k zařízení.

Stiskněte tlačítko Document Box a vyberte USB paměť. Poté zvolte možnost Uložit soubor a stroj Vás přepne do panelu skenování, kde můžete změnit nastavení skenu pomocí tlačítka Function menu. Vše potvrdíte stiskem zeleného tlačítka Start na panelu zařízení.

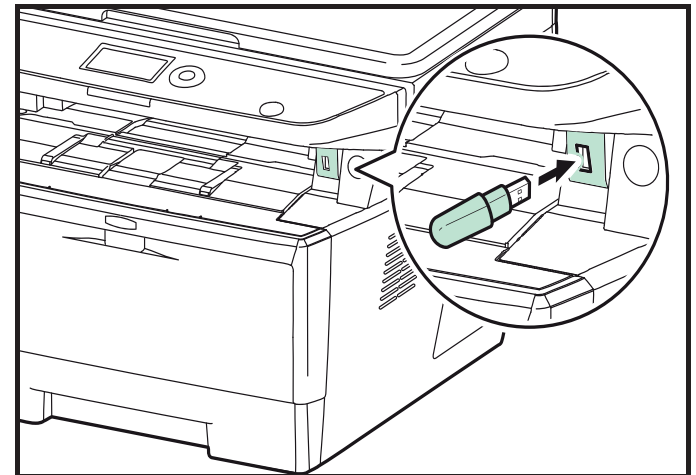

## **VÝMĚNA ZÁSOBNÍKU S TONEREM**

Otevřete přední kryt.

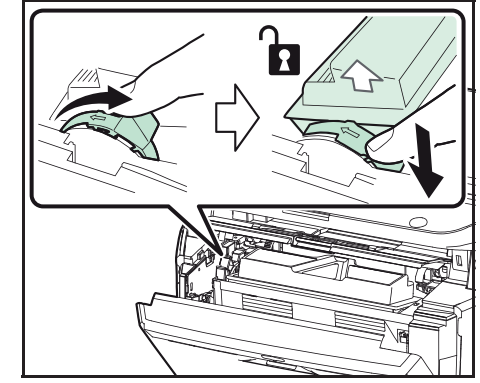

Otočte zajišťovací páčku zásobníku s toneremdo odjištěné polohy. Zatlačte zajišťovací páčku zásobníku s tonerem do polohy vyznačené šipkou a vytáhněte kazetu s tonerem.

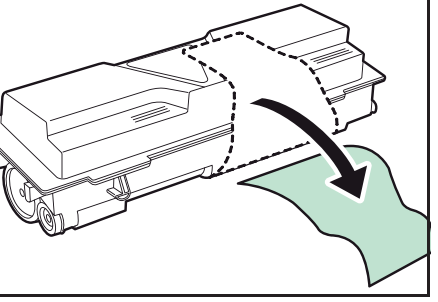

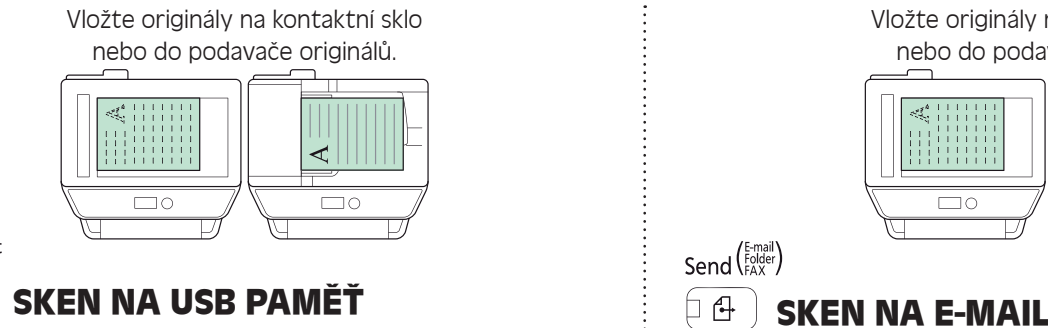

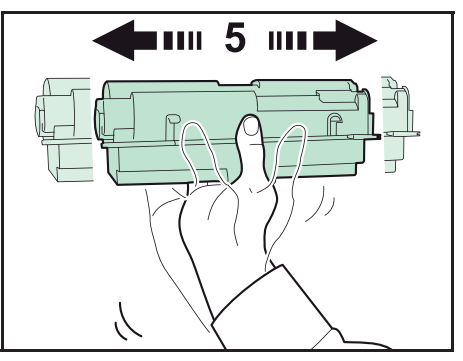

Vyjměte novou kazetu s tonerem z obalu. Novou kazetu alespoň 5x protřepejte, jak je znázorněno na obrázku, aby se toner uvnitř kazety rovnoměrně rozprostřel.

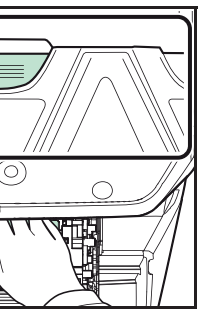

Odstraňte z kazety s tonerem štítek. Vložte novou kazetu s tonerem do zaří-

zení. Na kazetu pevně zatlačte (v místech označených nápisem PUSH), dokud neuslyšíte cvaknutí.

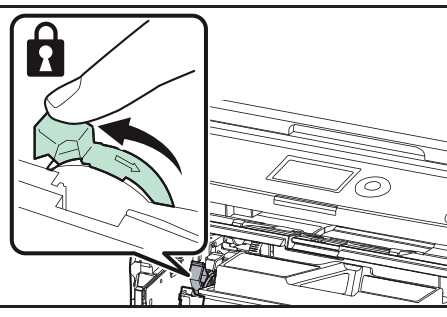

Otočte zajišťovací páčku zásobníku s toneremdo zajištěné polohy. Zavřete přední kryt.

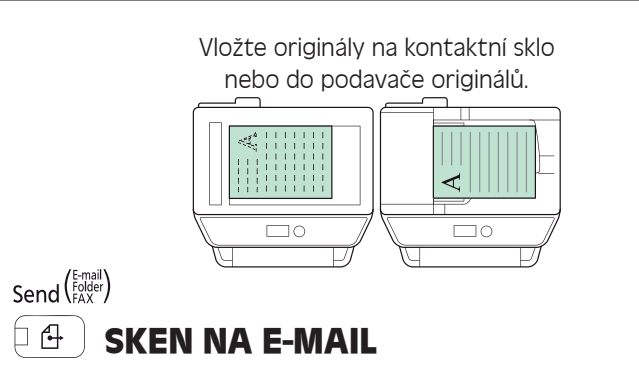

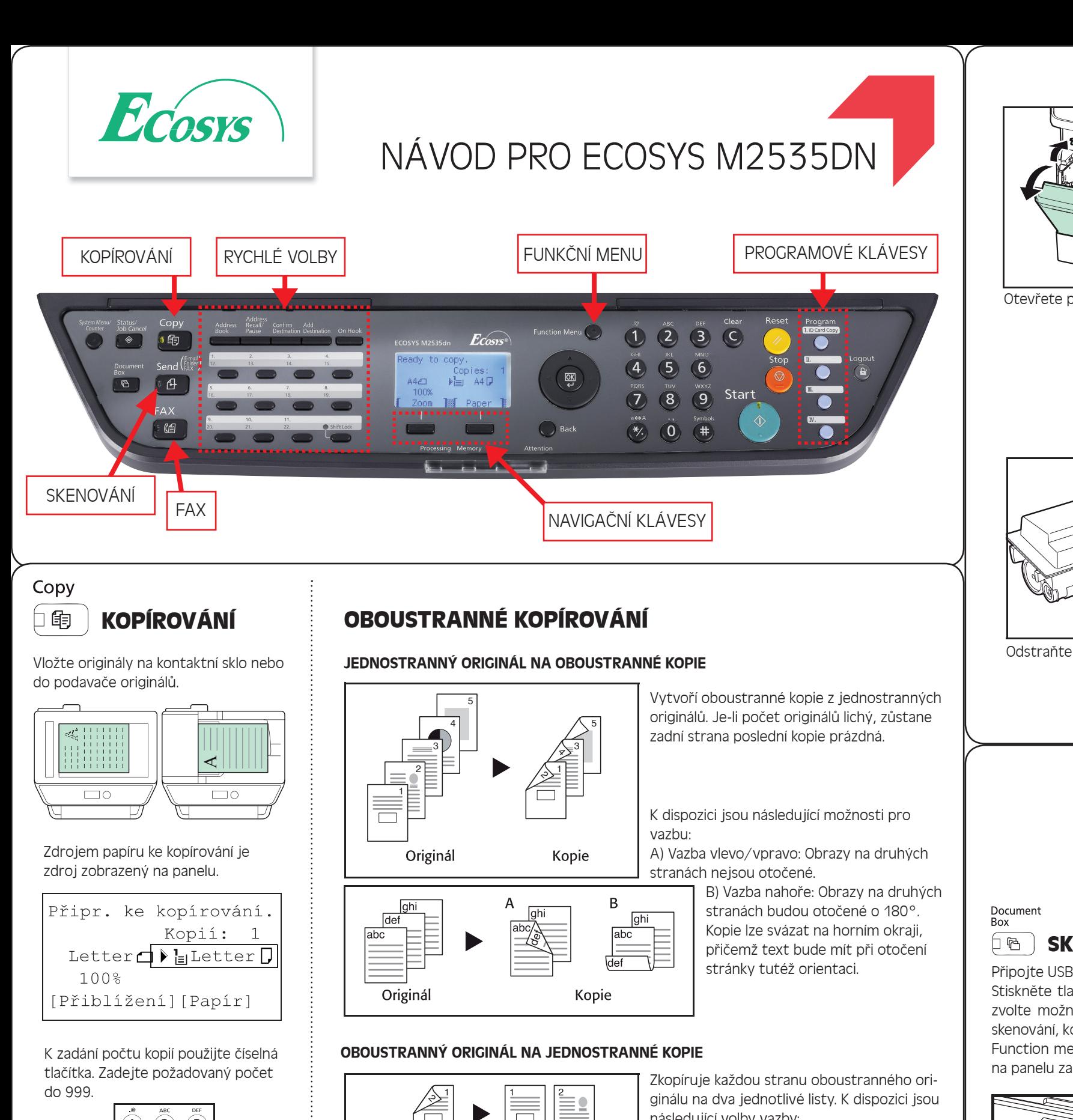

následující volby vazby:

• Vazba vlevo/vpravo: Obrazy na druhých stranách nejsou otočené.

• Vazba nahoře: Obrazy na druhých stranách budou otočené o 180 °.

## OBOUSTRANNÝ ORIGINÁL NA OBOUSTRANNÉ KOPIE

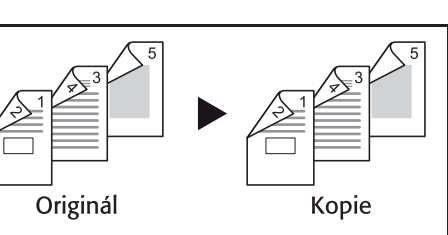

Z oboustranných originálů vytvoří oboustranné kopie.